## **SCOREKEEPER**

### **BEFORE THE GAME**

Ensure you have access to data or Wifi to access the GameSheet App. The arena should have public WiFi, or if you are experiencingconnection issues, enter the information, when the game is over and your device is able to access Wi-Fi, you will go to this menu **Q** First thing on the page, please hit **SYNC ALL**.

Add the GameSheet Code in the GameSheet App.

### On the game details page  $\odot$  : turn on Live Scores.

### **DURING THE GAME**

There will be a tracking form in the box to record information as the game progresses. There may not always be time to enter all the information in the app when it occurs, this is why you need to record everything on that form in case anything goes wrong. If your phone/Ipad/tablet cannot maintain data or Wi-Fi connection, it may be necessary to change your phone/ipad/tablet to "Airplane" mode for the duration of the game.

### **Officials may check your device in the box to check the rosters.**

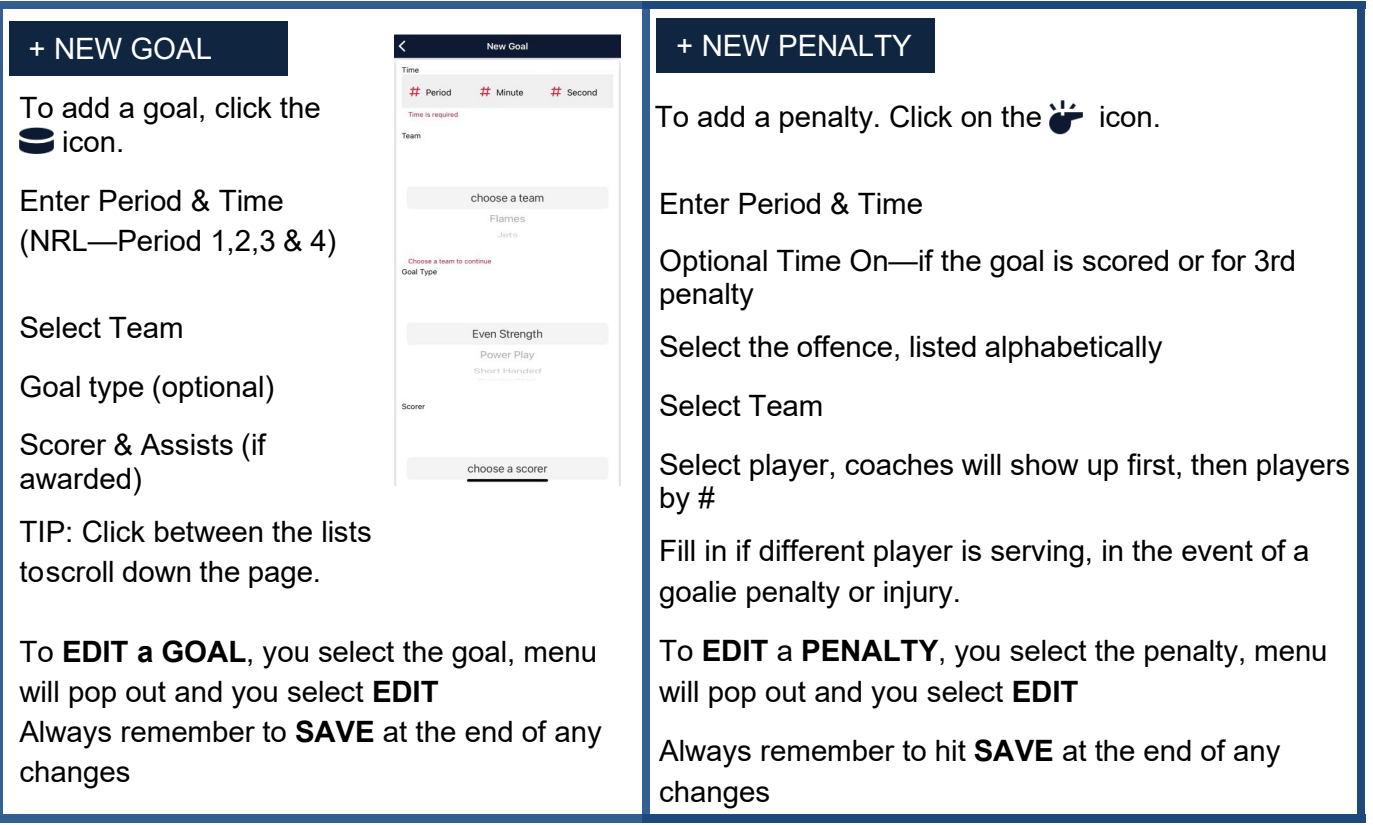

# **SCOREKEEPER**

## + NEW GOALIE

To add goalie, click the **D:D** 

Enter **'New Goalie'**, select the team and the name of the athlete, do the same thing for both teams.

Enter the **'Time on Ice'** Time played is required.

Enter '**Goal Against**' and the number of shots '**Total shots**' is required.

Credit the goalie with Win, Loss or Tie. SAVE

If goalies were changed, repeat the steps with the second goalie. Credit the goalie that finished the game with Win, Loss or Tie. SAVE

Enter for all goalies on both teams.

NOTE: Teams are allowed one time out per game. Currently, the app does not have this feature, so please mark on the tracking document to make sure the team does not exceed.

# **SCOREKEEPER**

## **AFTER THE GAME**

### *Ensure all of the information is inputted.*

If ever you have an issue with the Wi-Fi/Data during the game, at the end of the game, establish a connection and click "SYNC ALL"  $\Theta$  on the phone/Ipad/tablet. This allows the referees to access the game information. You are now finished.

We all know after each game, there are often corrections to be made, after each game you will have to go and see the coach of each team and ask them if there are any changes to be made if so you have to write them on the tracking document, go see the official to confirm the change and make the change in the application. This is a new procedure and must be done after the game. We no longer accept changes sent by email days following the game.

Return to the home page  $\bigcirc$ 

Do not forget to indicate the part is completed **'completed'**

Do not forget to indicate the length of the periods (13 minutes for each period)

Do not forget to indicate for each team GOALIE number of shots on goal for each period

Optional - if you can, indicate power plays chances and successes.

For **'Officials'** Go to the last tab  $=$ To enter the name of the officials (if you know the names)

Select *Officials* 'and press *Add Official* write the name of the officials. You can also enter the name for the shotclock operator, scorekeeper, and timekeeper.

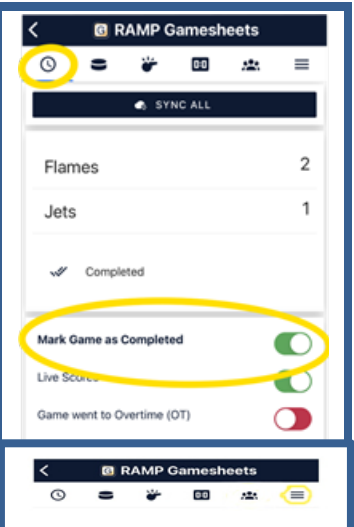

# **OFFICIALS**

Please ensure you have the RAMP GameSheet app on your phone/Ipad/tablet.

Please note the Officials has their own game code for each game.You will need that code to be able to sign and approve the game information AT THE ENF OF THE GAME.

At the start of the game, you can access the roster with the scorekeepers' phone/tablet inside the box.On the Roster tab  $\mathbb{S}$ , you will be able to review the players and team staff for each team. Being logged into the GameSheet User Account in the box allows you to make changes if necessary. (Rosters cannot be altered from Officials Login).

**Report Goals and Penalties to the box as usual.**

**\*Note: Timeouts are not recorded in the app, the scorekeeper will mark which team called a timeout and when on the tracking document.**

**Following the game, the officials will review the game sheet, you will also be able to add any notes/writeups directly in the app. This can bedone with the scorekeepers'device in the box or in the dressing room,with your own device immediately after the game.**

**Please note you will need to sign the game by following these steps below:**

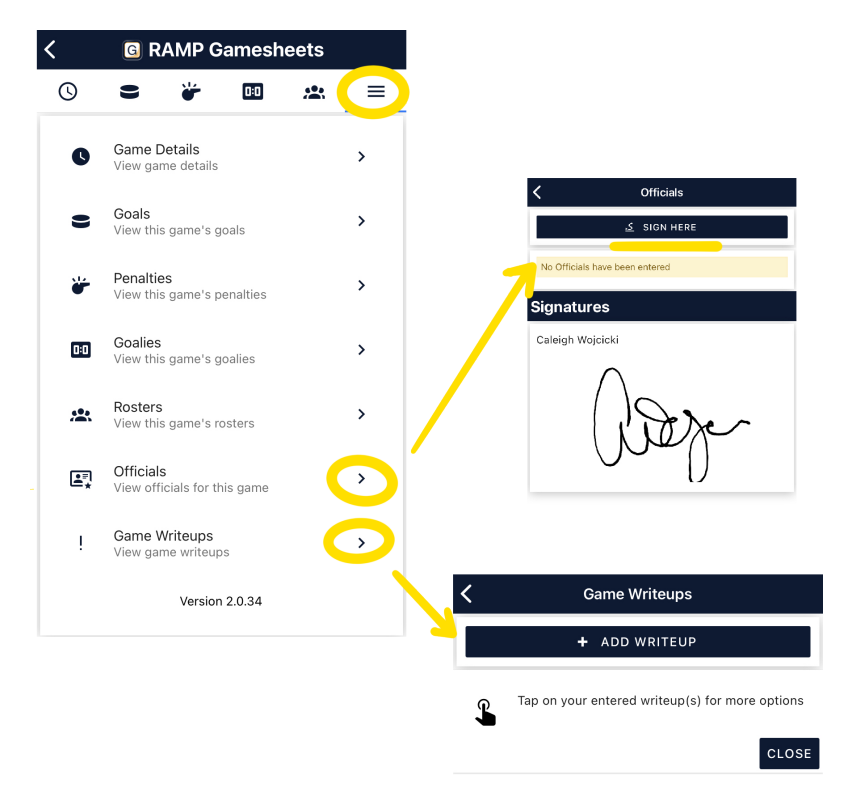